# ArcGIS for Desktop Student Trial – licence na 1 rok Nápověda k

programu: **http://resources.arcgis.com/en/help/**

1) Zkontrolujte si, zda máte aktualizovaný WINDOWS a nainstalovaný program Microsoft .NET Framework 3.5

2) Přihlaste se na stránky ESRI:

#### **http://www.esri.com/landing-pages/software/arcgis/arcgis-desktop-student-trial**

3) přihlásit se či zřídit si přístup. Heslo si zapamatujte, budete ho ještě potřebovat pro případnou obnovu roční licence či pro vystavení seminární práce (u GIS2).

Register for a Free Trial

You must create a FREE Esri Account to access this trial.

I have an Esri Account

I need to create a new Esri Account

4) Po přihlášení vložíte obdržený kód, např. EVA000000001

### Activate your ArcGIS for Desktop Trial

**Enter Authorization Number** 

Your authorization number was provided by your instructor or is printed on your DVD. The format of the code is EVA123456789.

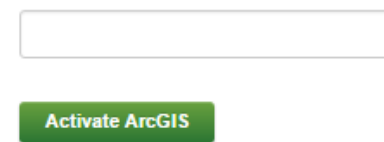

## 5) Vyberte verzi **ArcGIS 10.7.1 -** ArcGIS for Desktop (ArcMap)**Select a Version**

Select the version of ArcGIS Desktop you would like to download if you have not already received a DVD. If you have a DVD from your instructor, please follow the instructions in the Install Guide. Please see your instructor for access to ArcGIS Pro.

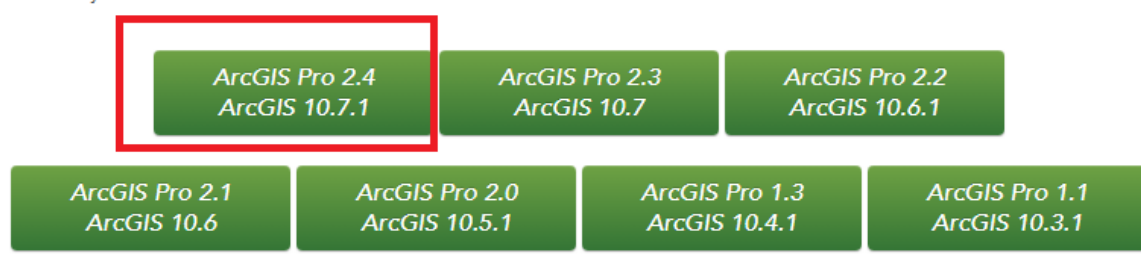

#### 6) Stáhněte a spusťte instalaci programu ArcGIS for Desktop (ArcMap)

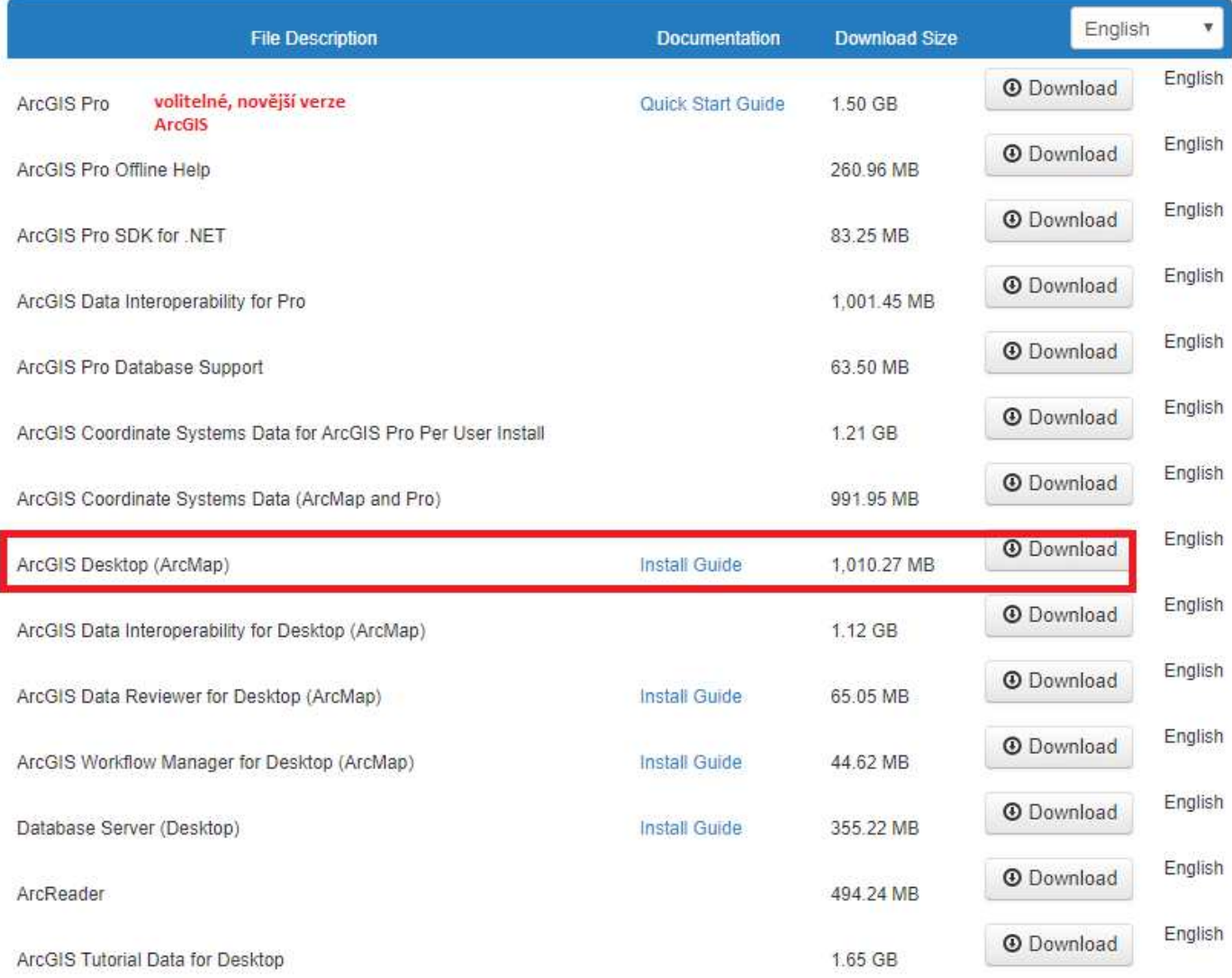

7) Pokud se objeví chybová hláška, pozorně si ji přečtěte, je tam napsáno, co máte nainstalovat, aby vám program správně chodil.

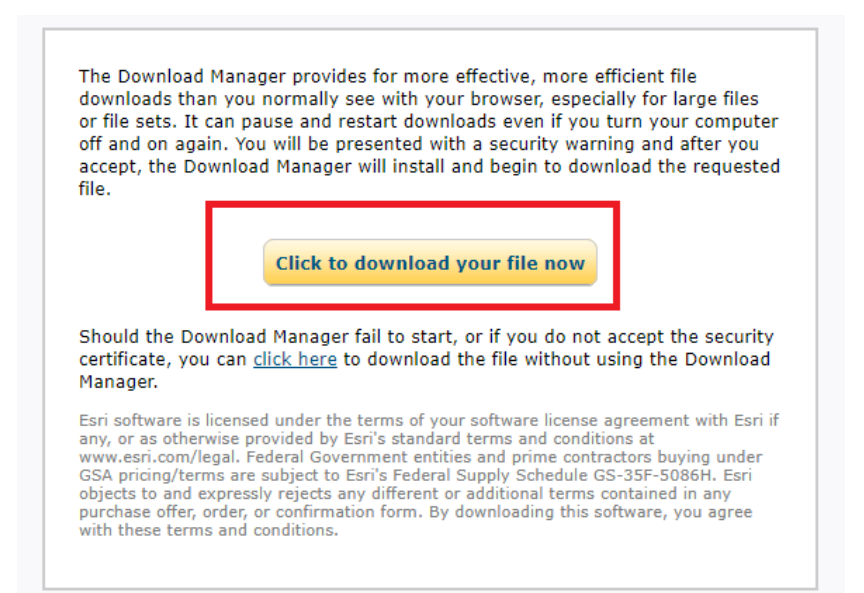